Synchronize Trials Using the C2G/StarTech Cable

The sync cable included with ARM Tablet Data Collector (TDC) is the **recommended method to synchronize ARM trials** between your main PC and the TDC tablet. The built-in transfer software is an easy to use transfer method that runs without requiring administrator permissions, and is supported by GDM.

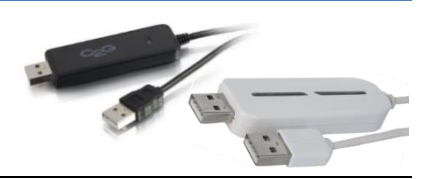

**Overview**: Purpose of the cable is to simplify copying trial information from your main PC to TDC tablet, and to copy new and updated information from the TDC tablet back to your main PC. It is important to also recognize what the cable Folder Sync synchronization software will and will not do, and critical times to perform transfers.

*Please* **read all points below** *first* before using the sync cable and transfer software. Have **a clear understanding** of what the Folder Sync synchronization software **can** and **cannot do** before starting.

- **Run Folder Sync** at the following times, to ensure the main PC and tablet are always current and consistent at these critical times:
	- o Immediately *before* **taking tablet to trial site** to collect data.
	- o Immediately *after* **returning from trial site**.
- Folder Sync **will add new files** that were created in synchronized folders on either main PC or tablet to the other computer. This ensures that new protocols or trials created on either computer are present on both.
- Folder Sync **will** *only* **transfer file changes** when the button to "**Sync This Task**" is selected. It **will** *not* **automatically transfer file changes just because the cable is connected**!
- Folder Sync *cannot merge changes* if the **same trial is changed** on **both** the main PC and the tablet. This is a major reason to use TDC as a personal tool for one researcher, rather than a shared tool for a group. (This way when you are using TDC to collect data, nobody else is making trial changes on your main PC!)
- Folder Sync **does** *not* **"check out"** a trial for changes from the main PC, or mark a trial as read-only on the main PC while that trial is being changed on the tablet.
- If a **trial is changed** on **both** the **main PC** *and* the **tablet**, after running Folder Sync only the **last changed trial** is kept. Changes to the other trial are lost. For this reason it is **critical** to have an **active ARM backup** folder on both your main PC and the tablet.
	- o GDM configures the TDC tablet so ARM backup saves a copy of all trial changes and new photographs/images to the provided **microSD card** that is included with TDC.
	- o It is your responsibility to ensure that ARM backup is configured on your main PC to save backups onto a **device** that is *always* **connected**. Configuring a **SD card** on your **main PC** is the best way to ensure that ARM can always access the ARM backup device! (ARM Tools - Options, File tab, Backup)

## **To use the cable**:

- 1. **Turn on the tablet** if not already started (power button is on top edge, right side).
- 2. **Display Windows Desktop on tablet**. If desktop is not visible, press the small

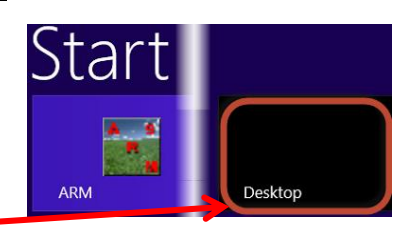

**Windows** button below bottom center of the tablet screen to display the Start menu, and then touch the Desktop tile.

3. Plug the **larger end** of the sync cable into the USB port of the **TDC tablet**.

Open the USB port cover by lifting from the bottom edge of the cover (slip a finger nail under bottom side of the cover and lift away from tablet).

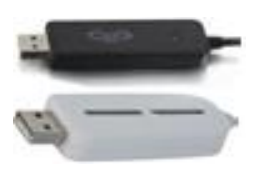

4. After connecting cable, a permission dialog CD Drive (E:) GO! Suite should display in the top right corner of

the tablet. **Touch this dialog** , and the tablet should next display a dialog asking what action to perform. On this dialog **select "Run GSLoader.exe"** to start the transfer software that is embedded in the transfer cable.

- 5. A "User Account Control" dialog may display next, asking permission to
- run the "Link Engine" (GSLoader.exe) cable program. If so, **select Yes** on

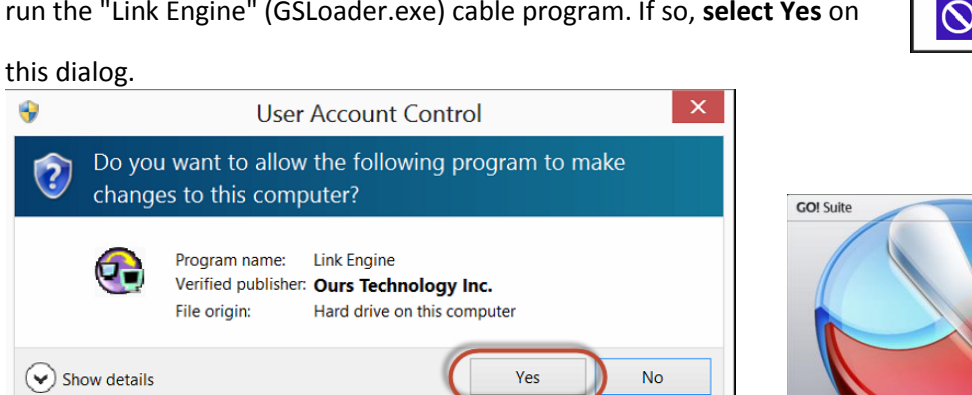

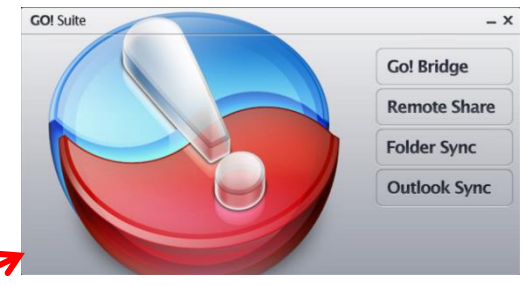

VirtualLink (I:)

Always do this for pictures: Pictures options

OI Import picture General options

Import pictures and videos

Open folder to view files

AutoPlay

 $\overline{\mathbf{z}}$ 

The "GO! Suite" software menu should display next on TDC.

6. *On your main PC*: Plug the **smaller cable end** into an open USB port your main PC. An AutoPlay dialog should appear next (dialog format and information depends on which Windows version is installed on your main PC).

**Note**: An AutoPlay dialog for "VirtualLink" that looks like this may display. If so, just click X to close the dialog. It may actually be hiding the GO! Suite dialog we want to use in step [7!](#page-1-0)

<span id="page-1-0"></span>7. **Select "Run GSLoader.exe"** on the AutoPlay dialog displayed on your main PC.

**Note**: if the dialog to run GSLoader.exe does not display within 15 seconds, then disconnect cable and connect it again.

<span id="page-1-1"></span>8. The "Go! Suite" software menu should display next on your main PC, and **indicate** "**The other computer is connected.**"

If there is no "connect

connect again the large cable end on TDC. GO! Suite may display this dialog when it cannot connect with the tablet.

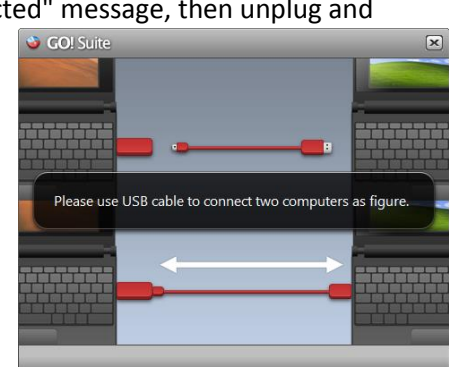

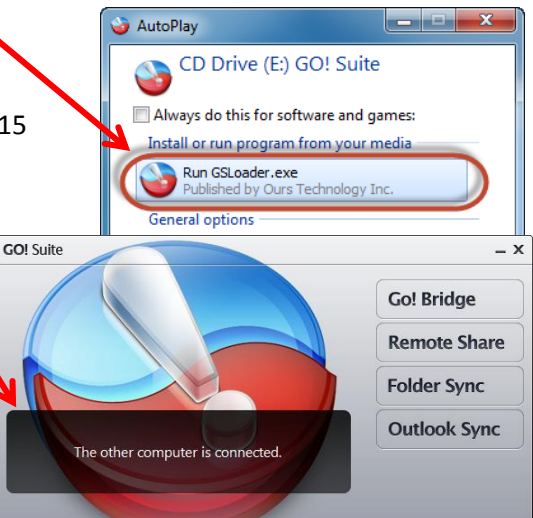

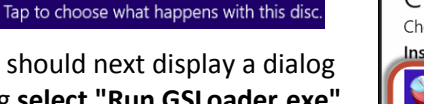

Choose what to do with this disc. Install or run program from your media Run GSLoader.exe

CD Drive (E:) GO! Suite

Published by Ours Technology Inc

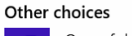

 $\sqrt{2}$ Open folder to view files File Explorer

Take no action

The GO! Suite software displays a brief tutorial when it opens. The description of interest is the first page "Add Folder Sync":

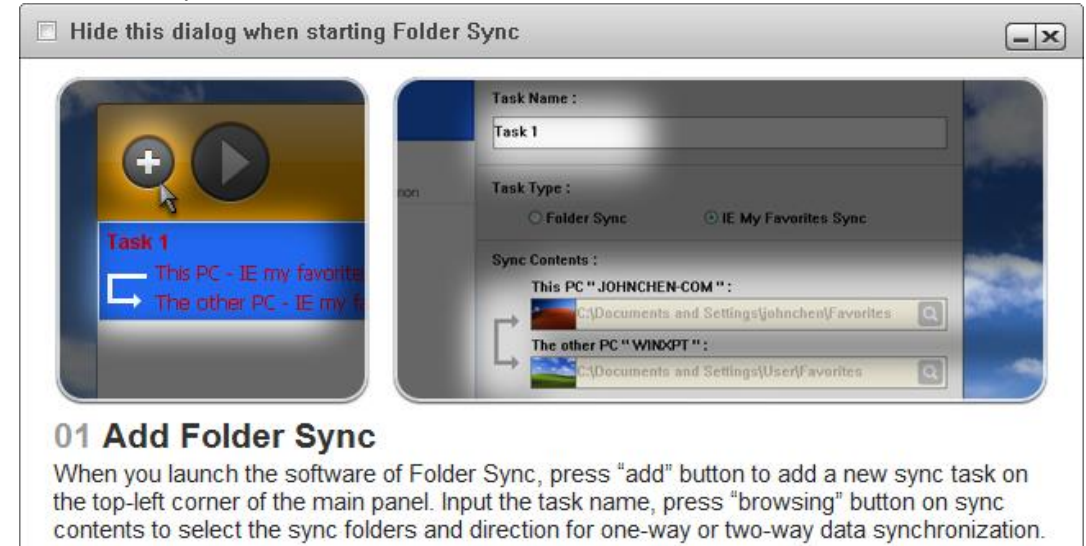

9. Once successfully connected, then **choose** "**Folder Sync**" on your main PC because the purpose of Go! Suite

is to synchronize ARM trials and attachments between your main PC and TDC.

10. The "Folder Sync" dialog displays next.

Notice that the **first time** you use the cable there are no synchronization tasks listed on the left. You must **create at least one** synchronization task for the current year ARM trials.

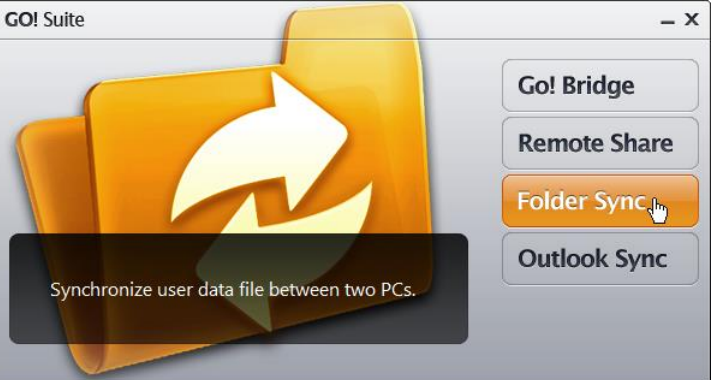

GDM recommends **creating in the ARM Data** folder a **year subfolder such as 2013** for the current year trials and attachments on **both your main PC and tablet TDC**. Once the 2013 year is created and contains the current year trials plus all attachments and photographs/images, then follow these step to define a synchronization task (refer to the "Add Folder Sync" screen from topic [8](#page-1-1) for an overview):

- a. Click "**+**" button at top left corner of Folder Sync dialog to create a new task.
	- **Folder** Sync 2013 ARM trials Task Name: This PC The other PC **2013 ARM trials**
- b. Enter a "**Task Name**" that describes this new task, such as "2013 ARM Trials".

**Note**: You will need to create a new task each year to synchronize trials for that year, since 2014 trials will be saved in a different folder than 2013 trials.

- c. Click the **browse** button in **Sync Contents** frame for "**This PC**", to identify where 2013 trials are stored on your **main PC**.
- d. Browse to the **My Documents\ARM Data\2013** folder where trials for the current year are stored. Click on the "**2013**" current year folder, and then select OK button.

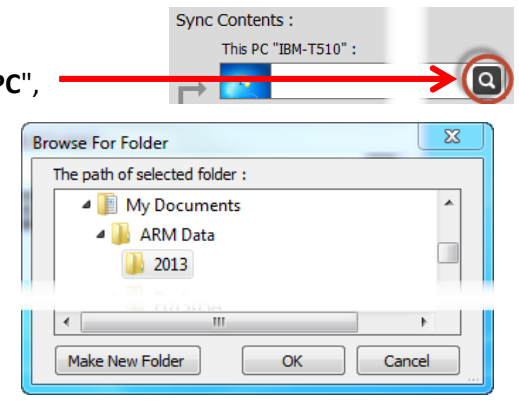

e. Click **browse** button in **Sync Contents** frame for "**Other PC**", to identify where 2013 trials are stored on the **TDC tablet**.

This PC "IBM-T510" : C:\Users\'name\Documents\ARM Data\2013  $\overline{a}$ er PC "ARMTABLET1000"

OK

Cancel

The path of selected folder:

Add New Folder

Documents **E-** ARM Data 2013

**Note**: If you are using Windows 8+ on your main PC, Folder Sync may crash when browsing on "the other PC." To avoid this, *manually* enter the folder path in the text box for "the other PC." To view the path of a folder in Windows Explorer, right-click on the desired folder and select **Properties**. The path is listed under **Location** (be sure to include the folder name as well when entered).

f. Browse to the **C:\Users\ARMtablet\Documents\ARM Data\2013** folder on the **TDC tablet** where trials for the current year are stored. **Browse Remote Folder** 

If a year folder does not exist, then highlight "ARM Data", select "Add New Folder" button, and type the new folder name (such as 2013).

Click on the current year folder "**2013**", and then select

OK button to use this path.

- g. Verify that **Task Type** is "Folder Sync".
- h. Verify that in **Sync Contents** the left icon is selected to synchronized between both computers.

Task Type:

**O** Folder Sync

11. Highlight the "2013 ARM trials" task, then click "**Sync This Task**" button.

> After synchronization finishes, a Folder Sync dialog displays with an option to review the file synchronizations that occurred. We recommend selecting "Yes" to be certain that information was was transferred as expected. **Folder Sync**

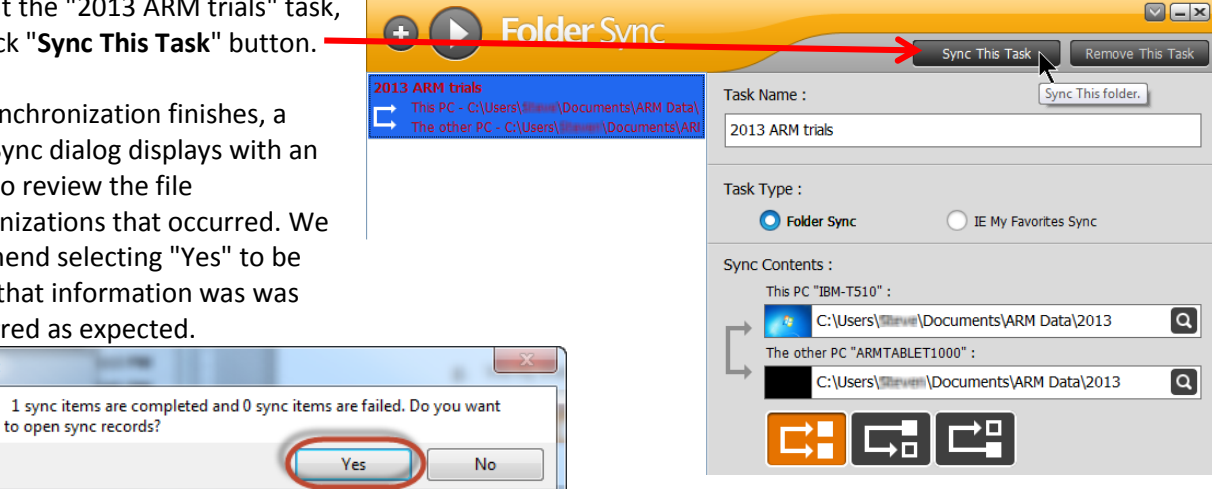

## **Additional Suggestions:**

You may also wish to **synchronize ARM study definition folder updates**, such as items added to personal lists on

your main PC. If so, then click the "+"  $\nabla$   $\Box$   $\times$ **Folder** Sync button to add a new Folder Sync tasks for Sync This Task III Remove This Task "ARM Study Definitions" such as this: 2013 ART Trials Task Name: PC - C:\Users\Steve\Documents\ARM Data\ E Run this Sync Task each time that ARM ne other PC - C:\Users\Steven\Documents\ARI **ARM Study Definitions** trials are synchronized. tudy Definitions ProgramData\ARMdef Task Type: PC - C:\ProgramData\ARMdef G Folder Sync E My Favorites Sync In order to run **all** Sync Tasks currently Sync Contents: configured, instead of selecting and This PC "IBM-T510": running them one-by-one, click on the C:\ProgramData\ARMdef  $\lceil a \rceil$ The other PC "ARMTABLET1000" : large "play" button at the upper left  $\lceil \alpha \rceil$ C:\ProgramData\ARMdef corner of the Folder Sync dialog.